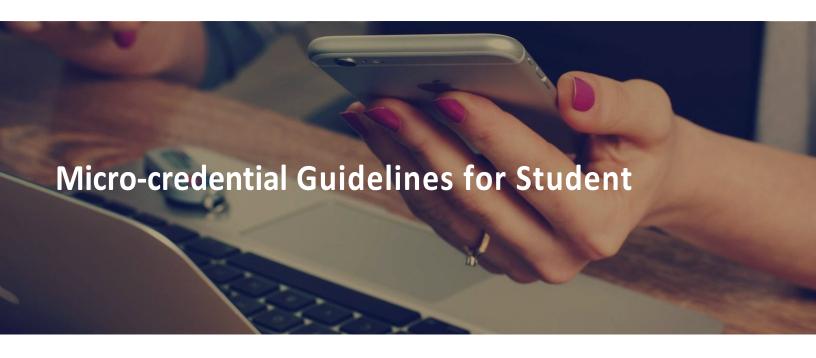

Distance and remote locations are no barriers to your learning journey.

IMU e-training Learning Management System (LMS) acts as the main platform where you can access your learning materials at anytime and anywhere.

## How to Log in to Your MiC Course Page

Your micro-credential course can be accessed via <a href="https://e-training.imu.edu.my/">https://e-training.imu.edu.my/</a> Let's learn the step.

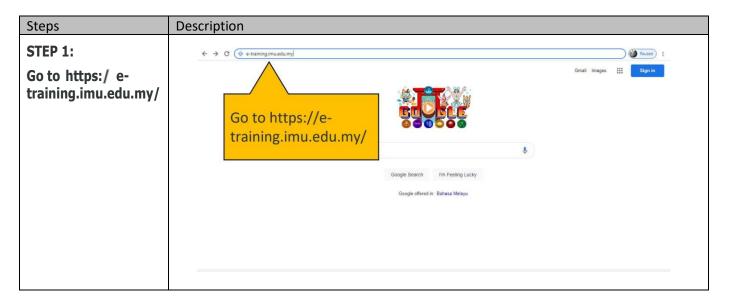

#### STEP 2:

Click Login/Register to log in to your course.

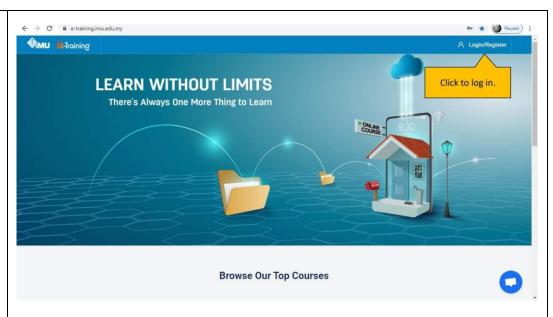

## **STEP 3:**

Insert your username and password.

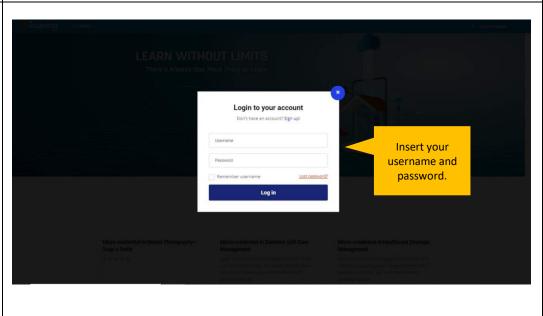

# **Getting to Know The Dashboard**

You will land on the Dashboard page when you first log into the portal.

The dashboard is an intuitive way of providing you with details of your course list, system announcements, and links to resource blocks.

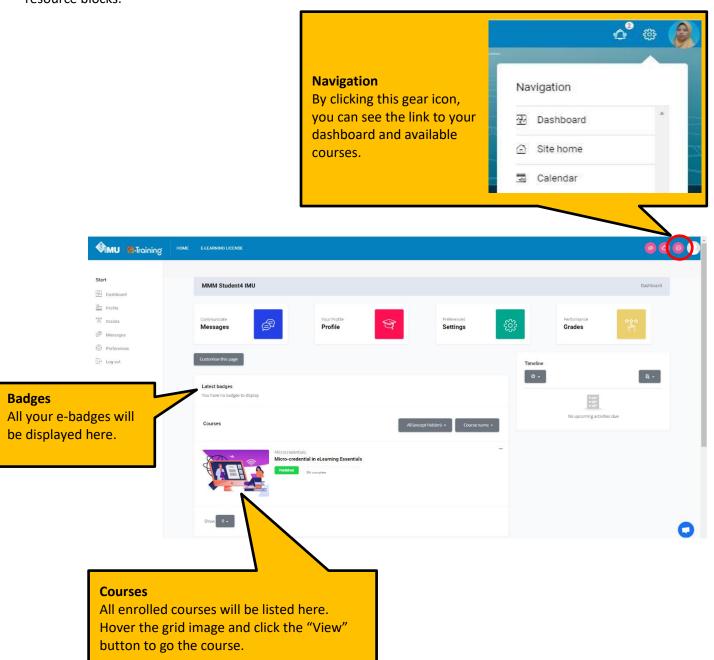

## Getting to Know The Site Home

Site Home page is the front page of e-Training portal.

Let's look at the front page of IMU e-Training portal.

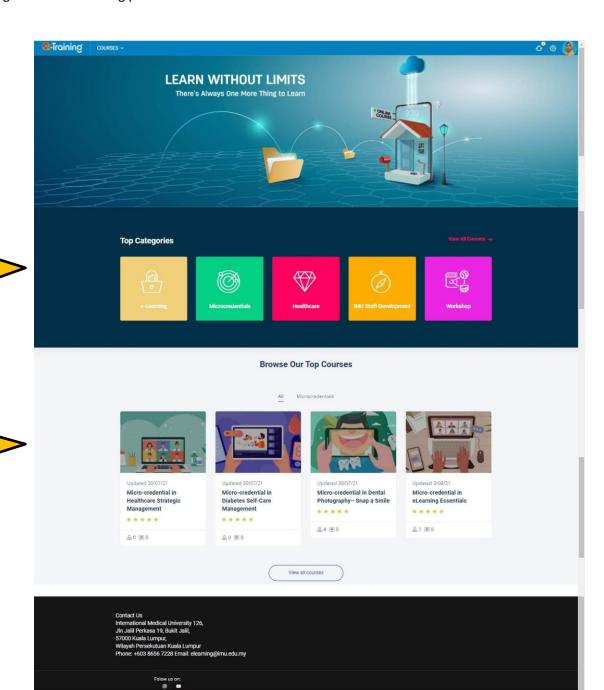

**Top Categories**List of categories
available in the portal.

Course list List of all courses available in the portal.

## **Getting to Know your MiC Course Page**

### **Course Page**

This is the main page of your Micro-credential course.

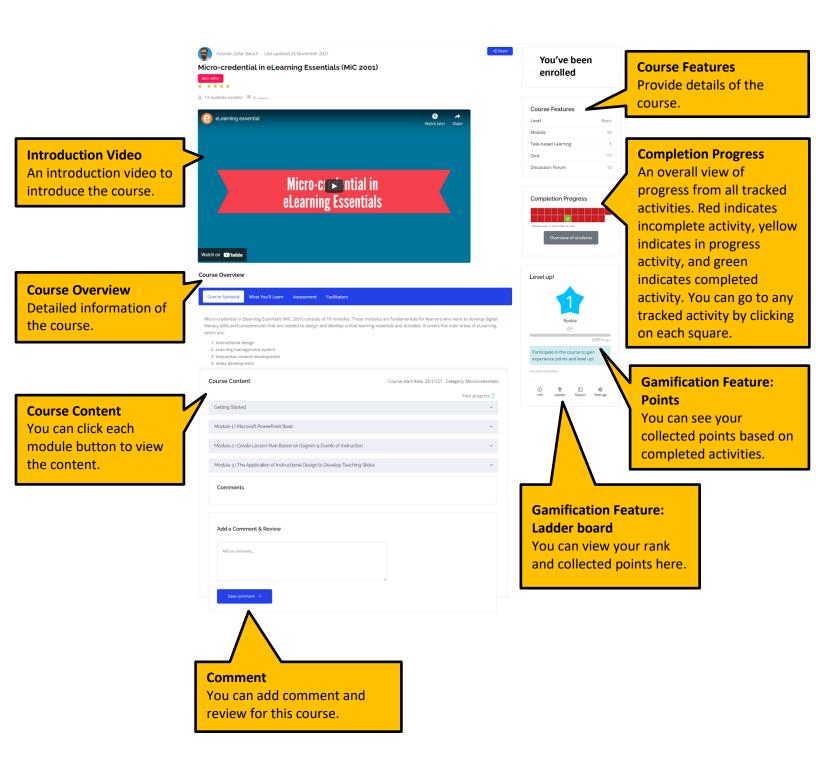

## **Module Completion**

To complete a module, you need to go through the learning material provided and complete all the activities.

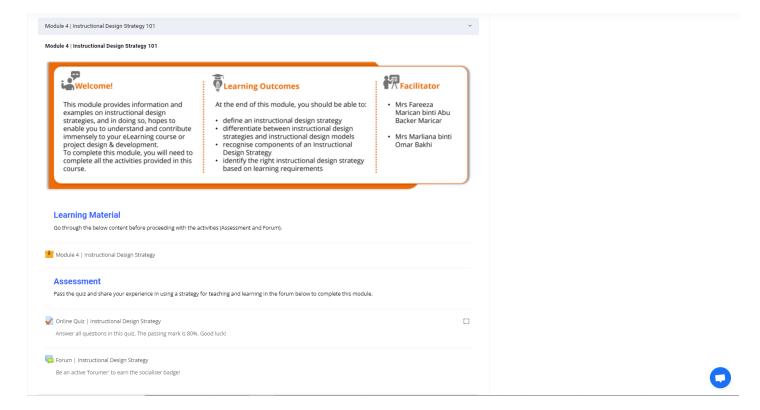

# **Getting Help Online**

# **Contact Us For Support:**

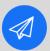

Send e-ticket: <a href="https://elearnzone.imu.edu.my/eticketing/open.php">https://elearnzone.imu.edu.my/eticketing/open.php</a>

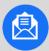

Email to: elearningsupport@imu.edu.my

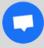

Chat directly with eLearning Helpdesk

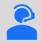

Mondays to Fridays 8.30 a.m. to 5.30 p.m. (MYT)

Saturdays, Sundays and Public Holidays closed. Request raised during these times, will be entertained on the next working day.